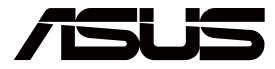

# **RT-AX53U**

 $\bigoplus$ 

# **Wireless-AX1800 Dual Band WiFi 6 Router**

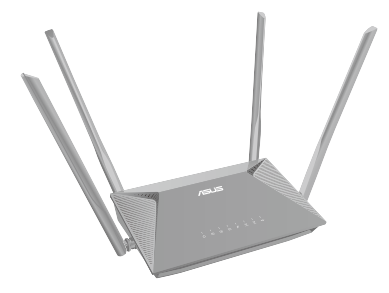

# Quick Start Guide

A17979 / First Edition / April 2021

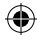

⊕

# **Table of contents**

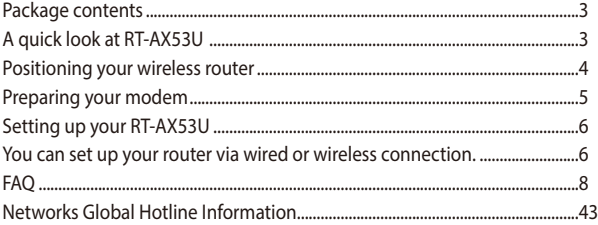

 $\bigoplus$ 

# **This QSG contains these languages:**

English, 繁體中文, Bahasa Indonesia, Bahasa Melayu, ไทย, Tiếng Việt

⊕

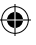

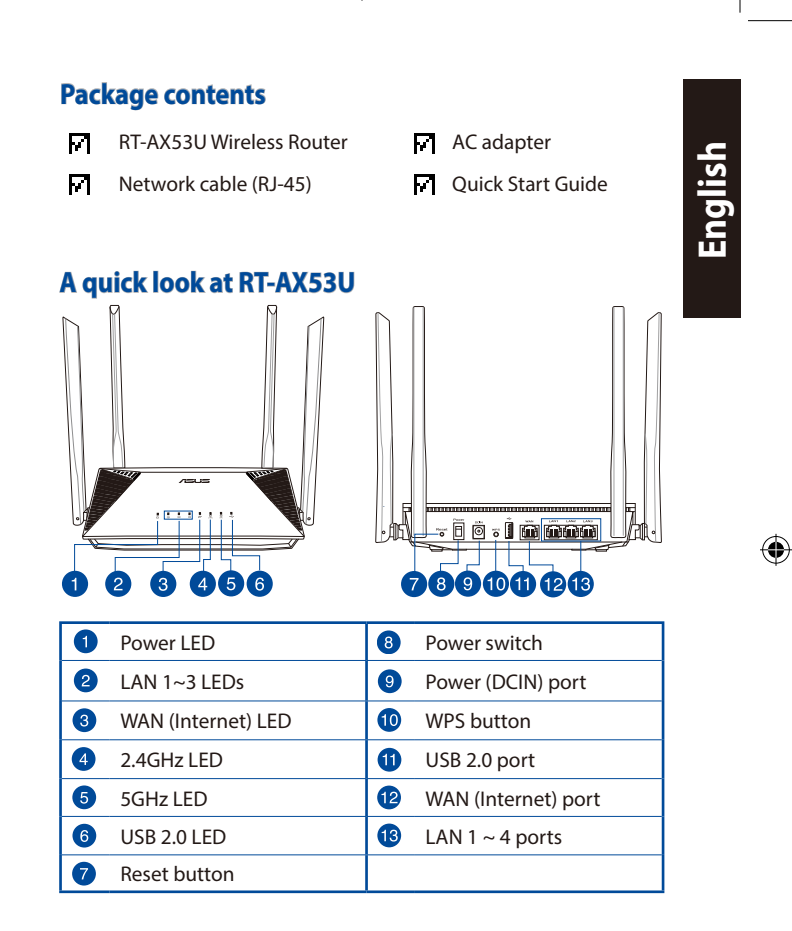

⊕

# **Positioning your wireless router**

For optimal wireless transmission between the wireless router and connected wireless devices, ensure that you:

⊕

- Place the wireless router in a centralized area for a maximum wireless coverage for the network devices.
- Keep the wireless router away from metal obstructions and away from direct sunlight.
- Keep the wireless router away from 802.11g or 20MHz only Wi-Fi devices, 2.4GHz computer peripherals, Bluetooth devices, cordless phones, transformers, heavy-duty motors, fluorescent lights, microwave ovens, refrigerators, and other industrial equipment to prevent signal interference or loss.
- Always update to the latest firmware. Visit the ASUS website at **http://www.asus.com** to get the latest firmware updates.
- To ensure the best wireless signal, orient the four non-detachable antennas as shown in the drawing below.

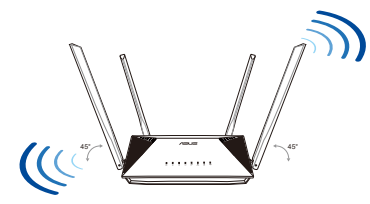

#### **NOTES:**

- Use only the adapter that came with your package. Using other adapters may damage the device.
- **Specifications:**

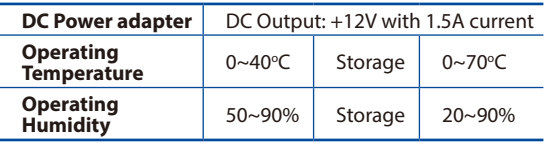

4

**English**

# **Preparing your modem reparing**

**1. Unplug the power cable/DSL modem. If it has a battery backup, remove the battery.**

⊕

**NOTE:** If you are using DSL for Internet, you will need your username/ password from your Internet Service Provider (ISP) to properly configure the router.

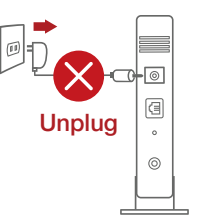

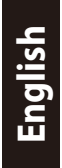

♠

**2. Connect your modem to the router with the bundled network cable.**

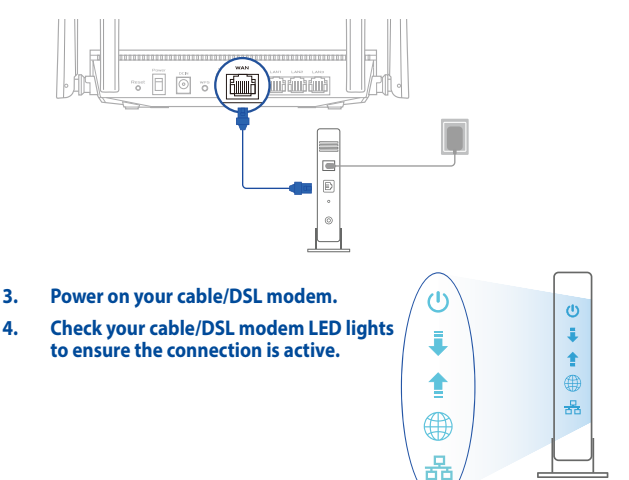

5

# **English**

⊕

# **Setting up your RT-AX53U**

**You can set up your router via wired or wireless connection.**

- **A. Wired connection**
- **1. Plug your router into a power outlet and power it on. Connect the network cable from your computer to a LAN port on your router.**

⊕

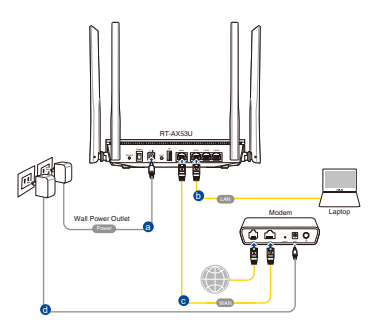

- **2. The web GUI launches automatically when you open a web browser. If it does not auto-launch, enter http://router.asus.com.**
- **3. Set up a password for your router to prevent unauthorized access.**

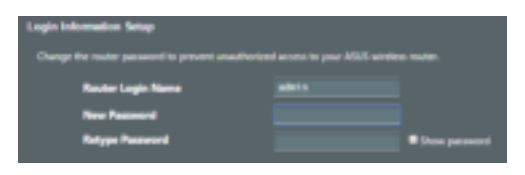

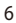

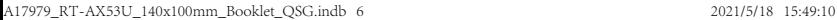

#### **B. Wireless connection**

**1. Plug your router into a power outlet and power it on.**

⊕

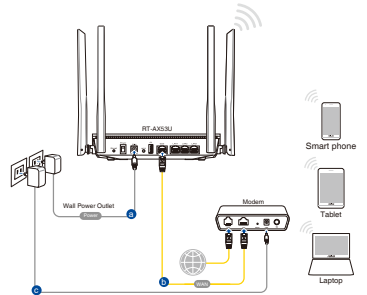

**English**

⊕

**2. Connect to the network with SSID shown on the product label on the bottom side of the router. For better network security, change to a unique SSID and assign a password.**

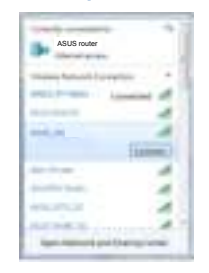

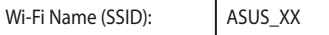

- **XX** refers to the last two digits of the MAC address. You can find it on the label on the bottom of your router.
- **3. You can choose either the web GUI or ASUS Router app to set up your router.**
	- **a. Web GUI Setup**
	- **Once connected, the web GUI launches automatically when you open a web browser. If it does not auto-launch, enter http://router.asus.com.**
	- **Set up a password for your router to prevent unauthorized access.**

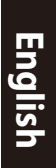

⊕

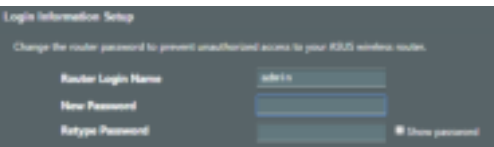

#### **b. App Setup**

 **Download ASUS Router App to set up your router via your mobile devices.**

- **Turn on Wi-Fi on your mobile devices and connect to your router's network.**
- **Follow ASUS Router App setup instructions to complete the setup.**

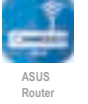

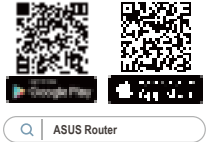

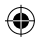

## **Remembering your wireless router settings**

**• Remember your wireless settings as you complete the router setup.**

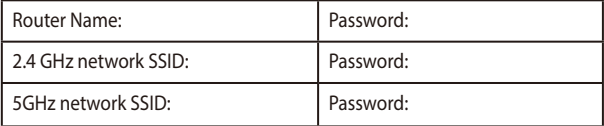

# **FAQ**

Where can I find more information about the wireless router?

- Technical support site: https://www.asus.com/support
- You can get the user manual online at https://www.asus.com/support

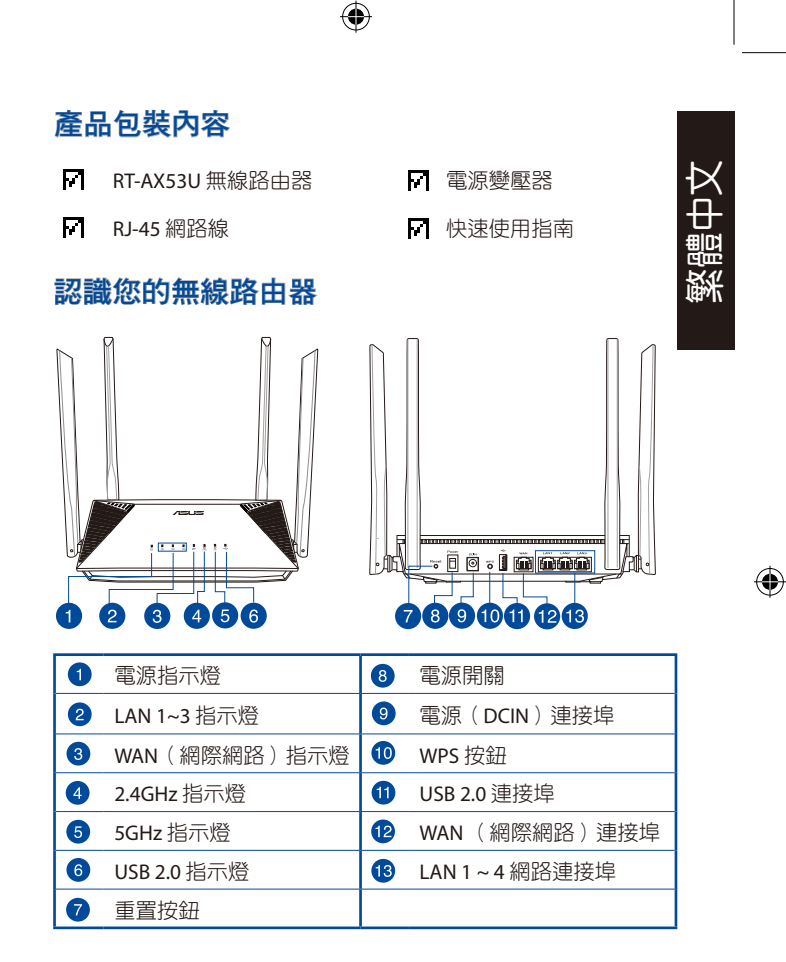

9

€

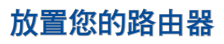

光學

⊕

為獲得無線路由器與所連線的網路裝置之間傳送最佳無線 訊號,請確認以下幾點:

◈

- 建議將路由器放置在中心區域,以獲得最佳無線訊號覆蓋範圍。
- 請勿將裝置放在靠近金屬物品與陽光直射的地方。
- 請遠離其它 802.11g 或 20MHz Wi-Fi 裝置、2.4GHz 電腦周邊裝置、 藍牙裝置、無線室內電話、傳送器、重型發動機、日光燈、微波 爐、電冰箱與其他工業裝置,以防止訊號干擾或減損。
- 請經常更新至最新版本韌體。您可以登入華碩官網 https://www. asus.com/tw/ 獲得最新韌體。
- 請依據下圖所示擺放路由器上的四根非可拆式天線以獲得最佳無 線訊號覆蓋範圍。

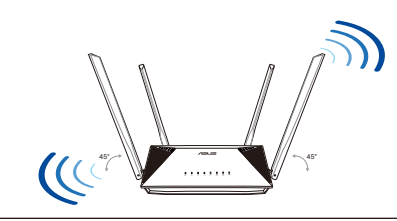

注意:

- 請僅使用包裝中的電源變壓器。使用其他類型的電源變壓 器可能會造成裝置損毀。
- 規格:

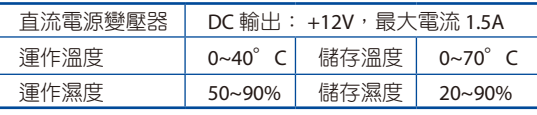

₩

10

♠

# 準備數據機

⊕

1. 拔除您的電纜 / **DSL** 數據機電源, 若數據機內含備用電池,<br>請移除電池。

⊕

注意: 若您使用 DSL 連線網際網路, 需要向您的網路服務供應商(ISP) 取得登入名稱 / 密碼,以正確設定您 的無線路由器。

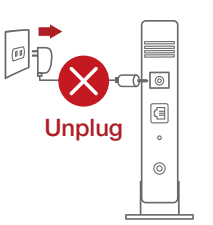

繁體中文

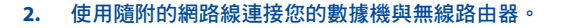

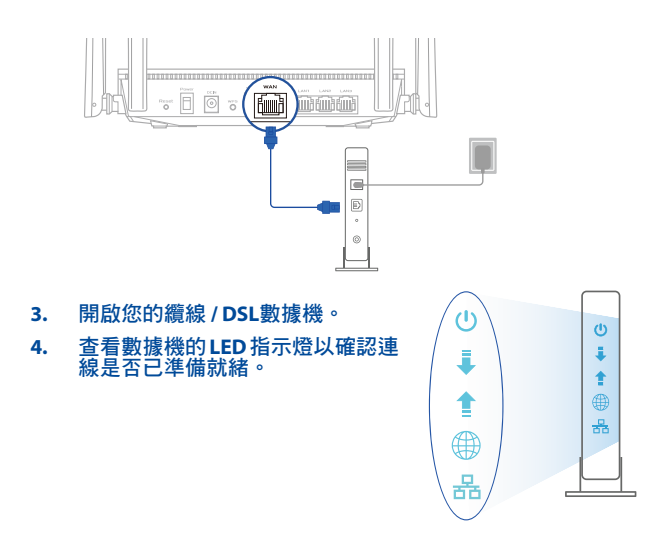

# 設定您的無線路由器

您可以透過有線或無線兩種方式設定您的無線路由 器。

⊕

**A.** 有線連線

。<br>Mi

€

**1.** 將您的無線路由器與電源相連並開機。用網路線將您的電腦 與無線路由器的 **LAN** 連接埠相連。

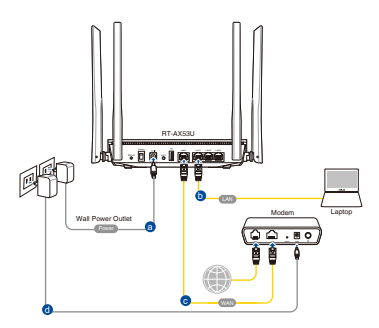

- **2.** 當您開啟網頁瀏覽器時,網頁設定介面會自動出現。若沒有 出現,請在網址欄中輸入 **http://router.asus.com**。
- **3.** 為無線路由器設定密碼以阻止未經授權的存取。

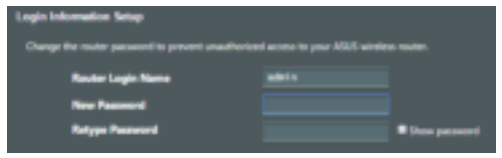

⊕

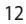

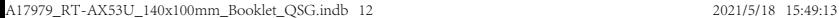

## **B.** 無線連線

**1.** 將您的無線路由器與電源相連並開機。

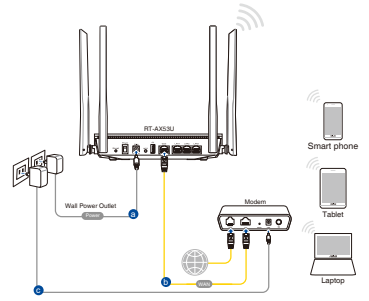

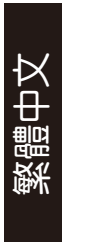

♠

#### **2.** 連線到無線路由器底部標籤上註明的網路名稱(**SSID**)。為 確保更佳的網路安全性,請更改預設的 **SSID** 和密碼。

⊕

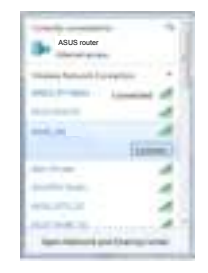

₩

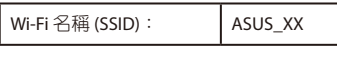

XX 代表 2.4GHz MAC 位址的最後兩位 數,您可以在路由器底部的貼紙上找 到。

- **3.** 您可以在網頁瀏覽器或 **ASUS Router App** 中設定您的路由器。
	- **a.** 透過網頁瀏覽器設定
- 連線網路後,當您開啟網頁瀏覽器時,網頁設定介面 會自動出現。若沒有出現,請在網址欄中輸入 **http:// router.asus.com**。
	- 為無線路由器設定密碼以阻止未經授權的存取。

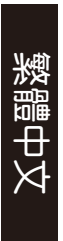

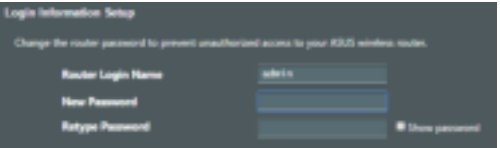

◈

#### **b.** 透過 **App** 設定

透過行動裝置下載 **ASUS Router App** 以設定您的路由器。

- 開啟行動裝置的 **Wi-Fi** 並連線至無線路由器的網路。
- 遵照 **ASUS Router App** 設定嚮導完成路由器設定。

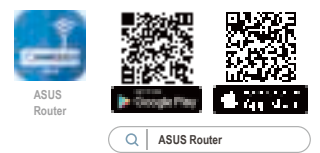

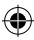

# 記住無線路由器的設定

**•** 完成無線路由器的設定後,請記住您的無線設定。

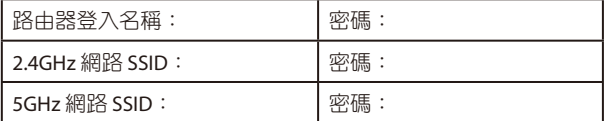

# **FAQ**

哪裡可以找到更多的無線路由器資訊?

- 技術支援網址: https://www.asus.com/tw/support
- 您可至 https://www.asus.com/tw/support 下載使用手冊

14

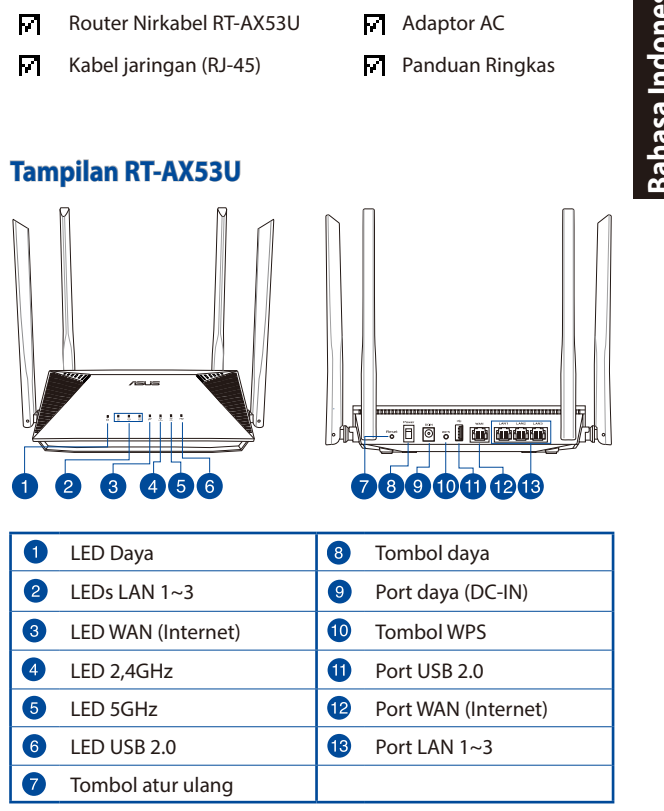

⊕

⊕

15

**Isi kemasan si** 

₩

# **Mengatur posisi router nirkabel Anda engatur**

Untuk transmisi sinyal nirkabel terbaik antara router nirkabel dan perangkat jaringan yang tersambung, pastikan Anda:

- Menempatkan router nirkabel di area tengah agar jangkauan nirkabel maksimum untuk perangkat jaringan.
- Tidak menghalangi perangkat dengan benda logam dan menjauhkan dari sinar matahari langsung.
- Menjauhkan perangkat dari perangkat Wi-Fi 802.11g atau hanya 20 MHz, periferal komputer 2,4 GHz, perangkat Bluetooth, telepon nirkabel, trafo, mesin berat, cahaya neon, oven microwave, lemari es, dan peralatan industri lainnya untuk mencegah interferensi atau hilangnya sinyal.
- Selalu memperbarui ke firmware terkini. Untuk mendapatkan pembaruan firmware terkini, kunjungi situs Web ASUS **http://www. asus.com**.
- Untuk memastikan sinyal nirkabel terbaik, arahkan empat antena yang tidak dapat dilepas seperti yang ditunjukkan gambar di bawah.

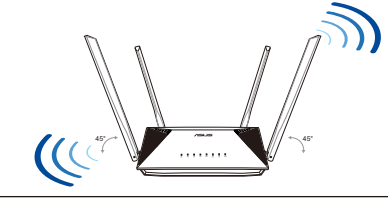

#### **CATATAN:**

- Gunakan hanya adaptor yang diberikan dalam paket. Menggunakan adaptor lain dapat merusak perangkat.
- **Spesifikasi:**

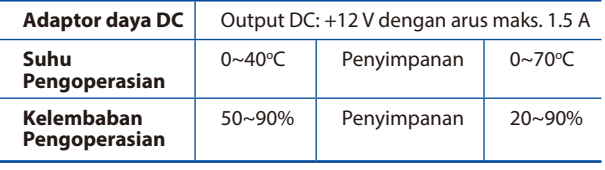

16

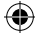

₩

# **Menyiapkan modem enyiapkan**

**1. Lepaskan modem DSL/kabel dari catu daya. Jika ada cadangan baterai, keluarkan baterai.**

⊕

**CATATAN:** Jika menggunakan DSL untuk Internet, Anda memerlukan nama pengguna/sandi dari Penyedia Layanan Internet (ISP) untuk mengkonfigurasi router dengan benar.

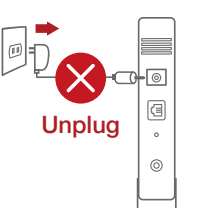

Bahasa Indonesia **Bahasa Indonesia**

♠

**2. Sambungkan modem ke router dengan kabel jaringan yang tersedia.**

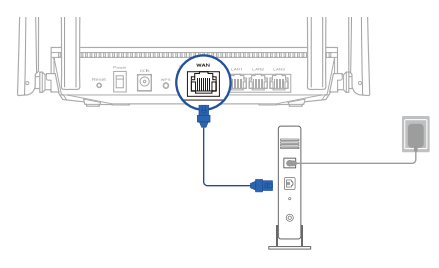

- **3. Hidupkan modem kabel/DSL.**
- **4. Periksa lampu LED modem kabel/DSL untuk memastikan sambungan sudah aktif.**

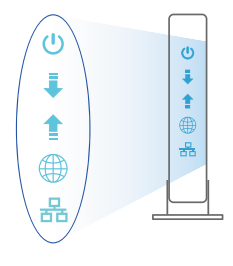

Bahasa Indonesia **Bahasa Indonesia**

€

# **Mengkonfigurasi RT-AX53U engkonfigurasi**

**Anda dapat mengkonfigurasi router melalui sambungan berkabel atau nirkabel.**

◈

- **A. Sambungan berkabel**
- **1. Sambungkan router ke stopkontak dan hidupkan. Sambungkan kabel jaringan dari komputer ke port LAN pada router.**

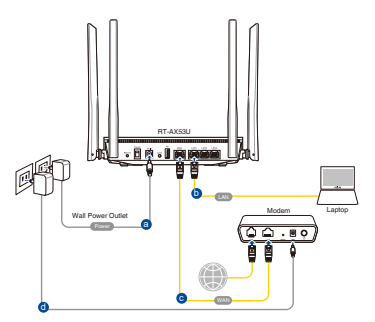

- **2. GUI web akan secara otomatis dijalankan saat Anda membuka browser web. Jika tidak secara otomatis dijalankan, buka http:// router.asus.com.**
- **3. Konfigurasikan sandi router untuk mencegah akses yang tidak sah.**

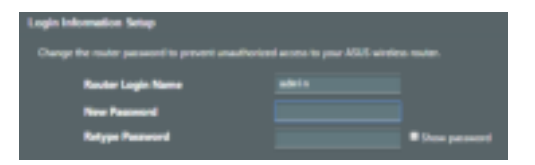

18

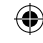

#### **B. Sambungan Nirkabel**

**1. Sambungkan router ke stopkontak dan hidupkan.**

⊕

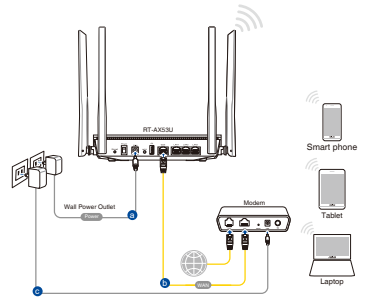

⊕

**2. Sambungkan ke nama jaringan (SSID) yang tertera pada label produk, di bagian bawah router. Untuk keamanan jaringan yang lebih baik, ubah menjadi SSID unik, lalu tetapkan sandi.**

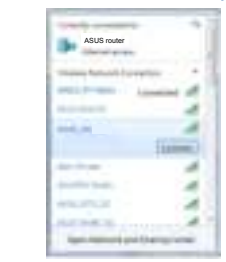

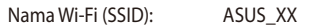

- \* **XX** mengacu ke 2 angka terakhir pada alamat MAC. Anda dapat menemukannya pada label di bagian bawah RT-AX53U.
- **3. Anda dapat memilih aplikasi GUI web atau ASUS Router untuk mengatur router.**
	- **a. Konfigurasi GUI Web**
	- **GUI web akan secara otomatis dijalankan saat Anda membuka browser web. Jika tidak secara otomatis dijalankan, buka http://router.asus.com.**
	- **Konfigurasikan sandi router untuk mencegah akses yang tidak sah.**

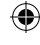

⊕

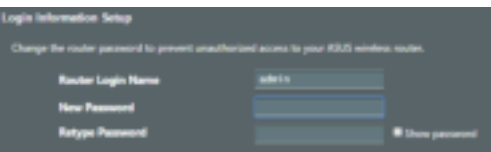

#### **b. Konfigurasi Aplikasi**

 **Untuk mengkonfigurasi router melalui perangkat bergerak, download Aplikasi ASUS Router.**

- **Aktifkan Wi-Fi di perangkat bergerak, lalu sambungkan ke jaringan RT-AX53U.**
- **Ikuti petunjuk pada Aplikasi ASUS Router untuk menyelesaikan konfigurasi**.

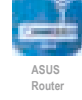

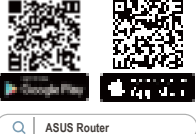

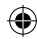

## **Menyimpan pengaturan router nirkabel**

**• Ingat pengaturan nirkabel setelah Anda menyelesaikan konfigurasi router.**

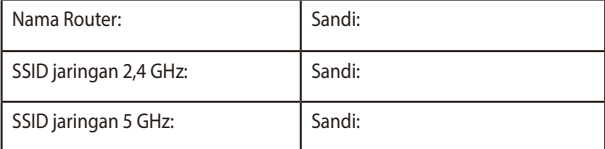

## **Tanya Jawab**

- 1. Di mana saya dapat memperoleh informasi lengkap tentang router nirkabel?
	- Situs Dukungan Teknis: https://www.asus.com/support
	- Anda dapat memperoleh panduan pengguna secara online di https://www.asus.com/support

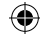

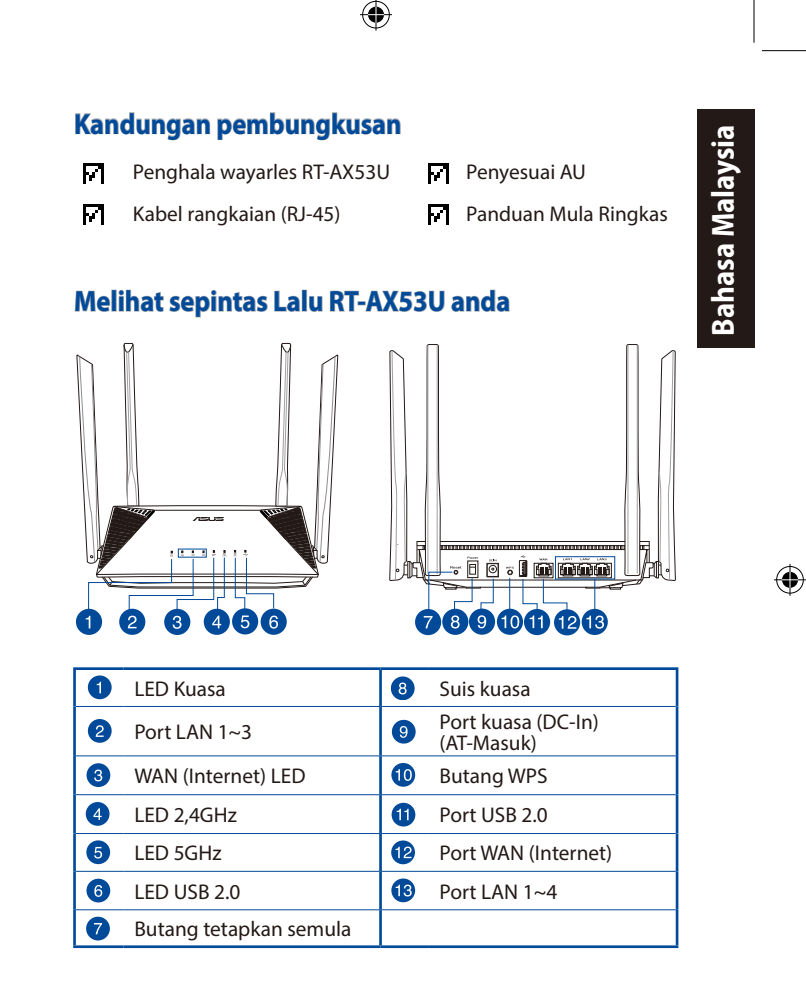

A17979\_RT-AX53U\_140x100mm\_Booklet\_QSG.indb 21 2021/5/18 2021/5/18 15:49:15

€

# **Meletakkan penghala wayarles anda eletakkan**

Untuk penghantaran wayarles optimum antara penghala wayarles dan peranti wayarles yang bersambung, pastikan anda:

- Letakkan penghala wayarles dalam kawasan terpusat untuk liputan wayarles maksimum untuk peranti rangkaian.
- Pastikan penghala wayarles jauh daripada penghalang logam dan jauh daripada cahaya matahari langsung.
- Pastikan penghala wayarles jauh daripada peranti Wi-Fi 802.11g atau 20MHz sahaja, 2,4GHZ persisian komputer, peranti Bluetooth, telefon kordles, pengubah, motor tugas berat, lampu kalimantang, ketuhar gelombang mikro, peti sejuk, dan peralatan industri lain untuk mengelakkan gangguan atau kehilangan isyarat.
- Sentiasa kemas kini perisian tegar terkini. Lawati tapak web ASUS di **http://www.asus.com** untuk mendapatkan kemas kini perisian tegar terkini.
- Untuk memastikan isyarat wayarles terbaik, sesuaikan 4 antena tidak boleh tanggal seperti yang ditunjukkan dalam rajah di bawah.

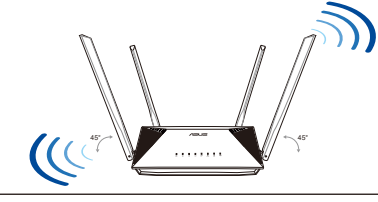

#### **NOTA:**

- Hanya guna adapter yang disertakan bersama pakej anda. Menggunakan adapter lain boleh merosakkan peranti.
- **Spesifikasi:**

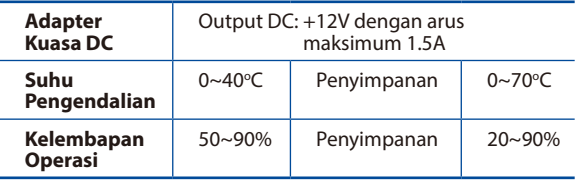

 $22$ 

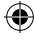

₩

# **Menyediakan modem anda enyediakan**

**1. Cabut palam kabel kuasa/modem DSL. Jika ia mempunyai sandaran bateri, keluarkan bateri.**

⊕

**NOTA:** Jika anda menggunakan DSL untuk Internet, anda akan memerlukan nama pengguna/ kata laluan anda daripada Pembekal Perkhidmatan Internet (ISP) anda untuk mengkonfigurasi penghala dengan betul.

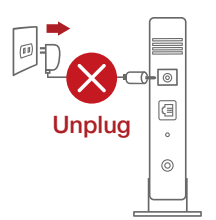

Bahasa Malaysia **Bahasa Malaysia**

♠

**2. Sambung modem anda ke penghala dengan kabel rangkaian yang digabungkan.**

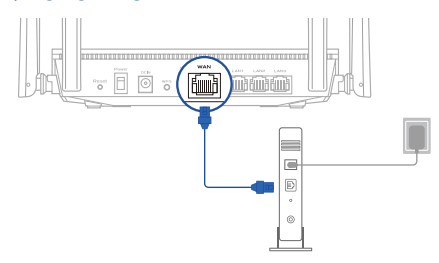

- **3. Hidupkan kuasa kabel/modem DSL anda.**
- **4. Semak kabel/lampu LED modem DSL anda untuk memastikan sambungan adalah aktif.**

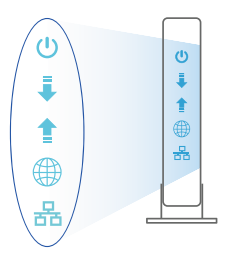

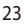

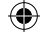

**Bahasa Malaysia** Bahasa Malaysia

⊕

# **Menyediakan RT-AX53U anda enyediakan**

**Anda boleh menyediakan penghala anda melalui sambungan berwayar atau wayarles.**

- **A. Sambungan berwayar**
- **1. Pasang masuk penghala anda ke sumber kuasa dan hidupkan kuasanya. Sambungkan kabel rangkaian dari komputer anda ke port LAN pada penghala anda.**

⊕

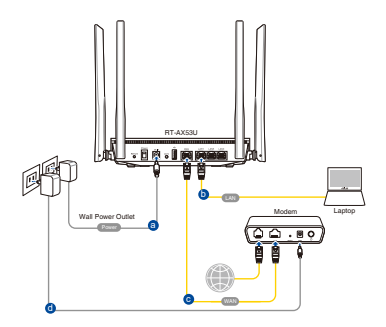

- **2. GUI web dilancarkan secara automatik apabila anda membuka pelayar web. Jika ia tidak melakukan pelancaran auto, masuki http://router.asus.com.**
- **3. Sediakan kata laluan untuk penghala anda bagi menghalang akses yang tidak dibenarkan.**

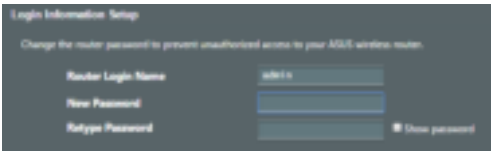

24

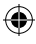

#### **B. Sambungan wayarles**

**1. Pasang masuk penghala anda ke sumber kuasa dan hidupkan kuasanya.**

⊕

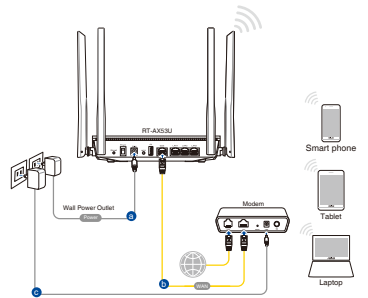

Bahasa Malaysia **Bahasa Malaysia**

⊕

**2. Sambung ke nama rangkaian (SSID) yang ditunjukkan pada label produk di bahagian sebelah bawah penghala. Untuk keselamatan rangkaian yang lebih baik, ubah ke SSID unik dan berikan kata laluan.**

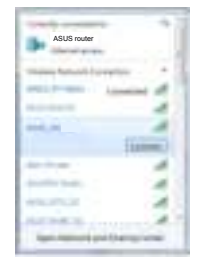

⊕

Nama Wi-Fi (SSID): ASUS XX

- **XX** merujuk pada dua digit terakhir alamat MAC Anda boleh menemuinya pada label di sebelah bawah penghala anda.
- **3. Anda boleh memilih sama ada GUI web atau aplikasi Penghala ASUS untuk menyediakan penghala anda.**
	- **a. Penyediaan GUI Web**
	- **GUI web dilancarkan secara automatik apabila anda membuka pelayar web. Jika ia tidak melakukan pelancaran auto, masuki http://router.asus.com.**
	- **Sediakan kata laluan untuk penghala anda bagi menghalang akses yang tidak dibenarkan.**

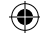

€

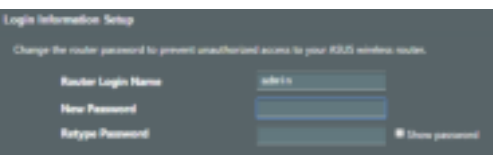

#### **b. Penyediaan Aplikasi**

 **Muat turun Aplikasi Penghala ASUS untuk menyediakan penghala anda melalui peranti mudah alih anda.**

- **Hidupkan Wi-Fi pada peranti mudah alih anda dan sambung ke rangkaian Penghala ASUS anda.**
- **Ikuti arahan penyediaan Aplikasi Penghala ASUS untuk melengkapkan penyediaan.**

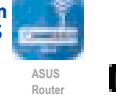

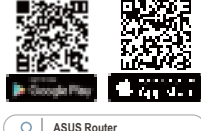

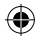

## **Mengingati tetapan penghala wayarles anda**

**• Ingat tetapan wayarles anda apabila anda melengkapkan penyediaan penghala.**

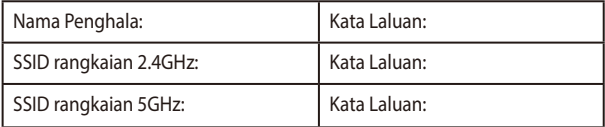

# **Soalan Lazim (FAQ)**

- 1. Di manakah saya boleh mendapatkan maklumat lanjut mengenai penghala tanpa wayar?
	- Tapak Sokongan Teknikal: https://www.asus.com/support
	- Anda boleh mendapatkan manual pengguna dalam talian di https://www.asus.com/support

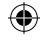

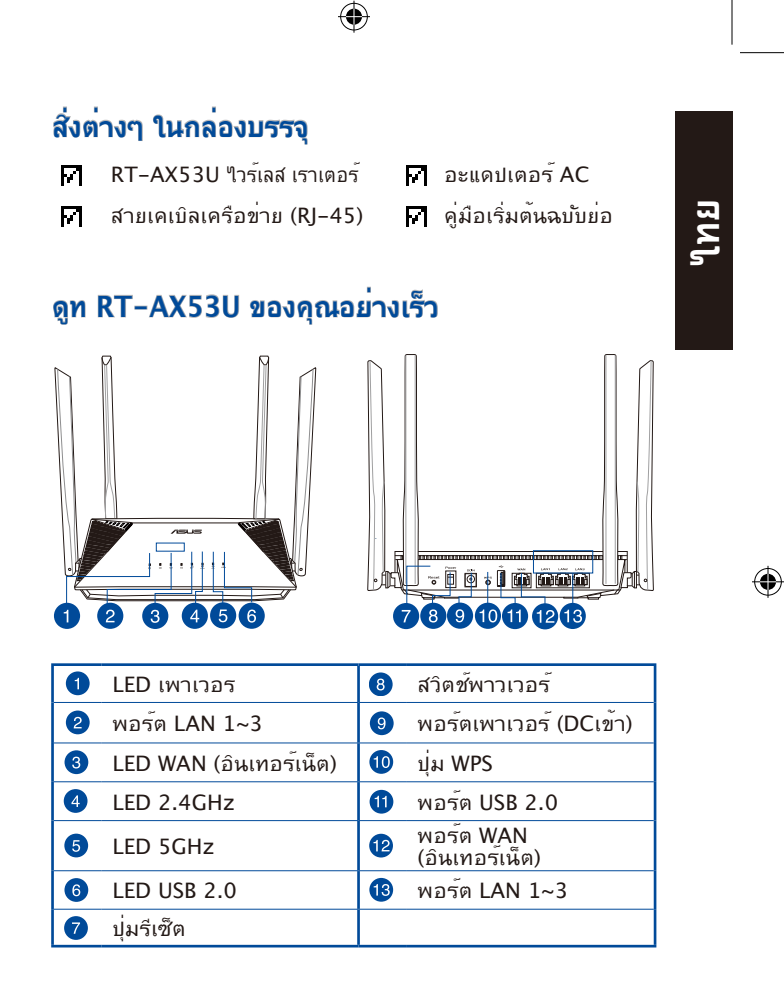

# **การวางตำาแหน่งไวร์เลส เราเตอร์ของคุณ ารวางตำาแหน่งไวร์เลส**

เพื่อให้การรับส่งสัญญาณไร้สายระหว่างไวร์เลสเราเตอร์ และอุปกรณ์เครือข่าย ที่เชื่อมต่ออยู่มีคุณภาพดีที่สุด ให้แน่ใจว่าคุณ:

⊕

- วางใวร์เลสเราเตอร์ในบริเวณศูนย์กลาง เพื่อให้ครอบคลุมพื้นที่ใร้สา ยมากที่สุดสำาหรับอุปกรณ์เครือข่าย
- วางอุปกรณ์ให้ห่างจากวัตถุขวางกั้นที่เป็นโลหะ และไม่ให้ถูกแสงแดดโดยตรง
- วางอุปกรณ์ให้ห่างจากอุปกรณ์ Wi-Fi 802.11g หรือ 20MHz, อุปกรณ์ต่อพ่วงคอมพิวเตอร์ 2.4GHz, อุปกรณ์บลูทูธ, โทรศัพท์ไร้สาย, หม้อแปลง, มอเตอร์พลังงานสูง, แสงฟลูออเรสเซนต์, เตาไมโครเวฟ, ตู้เย็น และอุปกรณ์ อุตสาหกรรมอื่นๆ เพื่อป้องกันสัญญาณรบกวน หรือสัญญาณสูญหาย
- อัพเดตไปเป็นเฟิร์มแวร์ล่าสุดเสมอ เยี่ยมชมเว็บไซต์ ASUS ที่ **http://www.asus.com** เพื่อรับอัพเดตเฟิร์มแวร์ล่าสุด
- เพื่อให้มั่นใจถึงสัญญาณไร้สายที่ดีที่สุด ให้ปรับทิศทางเสาอากาศที่สามารถ ถอดไม่ได้ 4 อัน ในลักษณะที่แสดงในภาพด้านล่าง

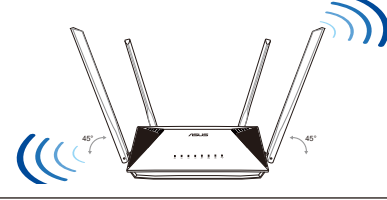

#### **หมายเหตุ**

**ไทย**

- ใช้เฉพาะอะแดปเตอร์ที่มาพร้อมกับแพคเกจของคุณเท่านั้น การใช้อะ แดปเตอร์อื่นอาจทำาให้อุปกรณ์เสียหาย
- **ข้อมูลจำาเพาะ:**

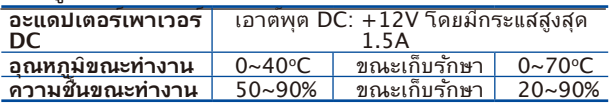

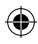

# **การจัดเตรียมโมเด็มของคุณ ารจัดเตรียมโมเด็มของคุณ**

**1. ถอดสายไฟ/โมเด็ม DSL หากมีแบตเตอรี่สำารอง ให้ถอดแบตเตอรี่ออก**

> **หมายเหตุ:** หากคุณใช้ DSL สำาหรับ อินเทอร์เน็ต คุณต้องมีชื่อ ผู้ใช้/รหัสผ่านจากผู้ ให้บริการ อินเทอร์เน็ต (ISP) เพื่อกำาหนดค่า เรา เตอร์ อย่างถูกต้อง

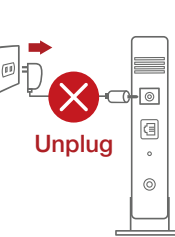

**ไทย**

♠

**2. เชื่อมต่อโมเด็มของคุณเข้ากับเราเตอร์ด้วยสายเคเบิล เครือข่ายที่ ให้มา**

⊕

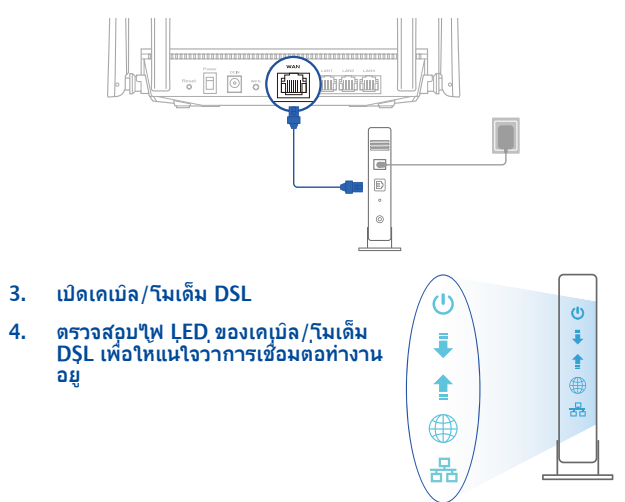

29

# **การตั้งค่า RT-AX53U ารตั้งค่า**

**คุณสามารถตั้งค่าเราเตอร์ ผ่านการเชื่อมต่อแบบมีสาย หรือไร้สาย:** 

⊕

**A. การเชื่อมต่อแบบมีสาย:** 

**ไทย**

⊕

**1. เสียบเราเตอร์เข้ากับเต้าเสียบและ เปิดเครื่อง เชื่อมต่อสายเคเบิล เครือข่ายจากคอมพิวเตอร์ไปยัง พอร์ต LAN บนเราเตอร์ของคุณ**

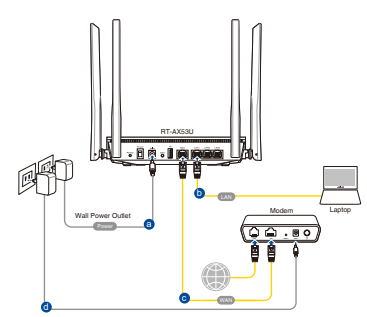

- **2. เว็บ GUI จะเปิดใช้งานโดยอัตโนมัติเมื่อคุณเปิดเว็บเบราเซอร์ หากไม่เปิดใช้งานโดย อัตโนมัติ เข้าไปที่ http://router.asus. com**
- **3. ตั้งค่ารหัสผ่านสำาหรับเราเตอร์ของคุณเพื่อความปลอดภัยจากการเ ข้าถึงที่ไม่ได้รับ อนุญาต**

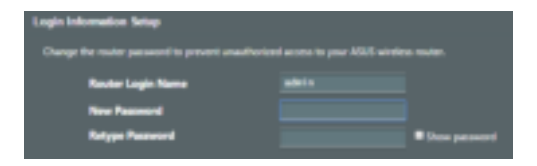

30

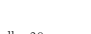

# **B. การเชื่อมต่อไร้สาย**

**1. เสียบเราเตอร์เข้ากับเต้าเสียบและ เปิดเครื่อง** 

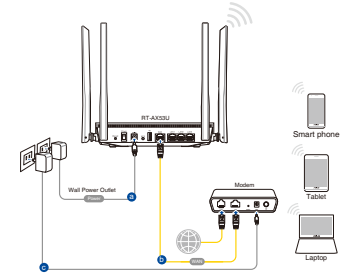

⊕

**2. เชื่อมต่อกับชื่อเครือข่าย (SSID) ที่แสดงบนฉลากผลิตภัณฑ์ที่ด้าน ล่างของเราเตอร์ เพื่อการรักษาความปลอดภัยของเครือข่ายที่ดีกว่า เปลี่ยนเป็น SSID ที่มีลักษณะเฉพาะและกำาหนดรหัสผ่าน**

**ไทย**

ASUS router **CHARLES** 

⊕

 $\hat{\mathcal{U}}$ อ Wi-Fi (SSID): ASUS XX

- ⊕
- \* **XX** หมายถึงตัวเลขสองหลักสุดท้ายของ MAC แอดเดรส คุณสามารถค้นหาได้ บนฉลากด้านล่างงของ RT-AX53U

- **3. คุณสามารถเลือกเว็บ GUI หรือแอป ASUS Router เพื่อตั้งค่าเรา เตอร์ของคุณ** 
	- **a. ตั้งค่าผ่านเว็บ GUI**
	- **เมื่อเชื่อมต่อแล้ว เว็บ GUI จะเปิดใช้งานโดยอัตโนมัติเมื่อคุณ เปิดเว็บเบราเซอร์ หากไม่เปิดใช้งานโดยอัตโนมัติ เข้าไปที่ http://router.asus.com**
	- **ตั้งค่ารหัสผ่านสำาหรับเราเตอร์ของคุณเพื่อความปลอดภัยจาก การเข้าถึงที่ไม่ได้รับอนุญาต**

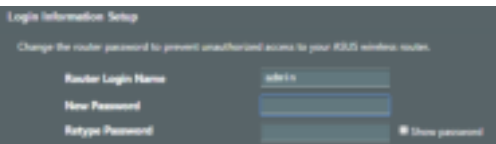

⊕

# **b. ตั้งค่าผ่านแอป**

**ไทย**

€

 **ดาวน์โหลดแอป ASUS Router เพื่อตั้งค่าเราเตอร์ผ่านอุปกรณ์ เคลื่อนที่** 

- **เปิด Wi-Fi บนอุปกรณ์เคลื่อนที่ของคุณและเชื่อมต่อกับเครือ ข่ายของ RT-AX53U**
- **ปฏิบัติตามคำาแนะนำาการ ตั้งค่าแอป ASUS Router เพื่อทำาการตั้งค่าให้ สมบูรณ์**

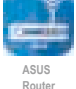

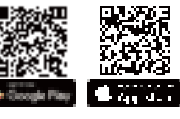

**ASUS Router**

 $\Omega$ 

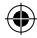

# **การจดจำาการตั้งค่าเราเตอร์ไร้สาย ารจดจำาการตั้งค่าเราเตอร์ไร้สาย**

• **จดจำาการตั้งค่าไร้สายของคุณเมื่อคุณเสร็จสิ้นการตั้งค่าเราเตอร์** 

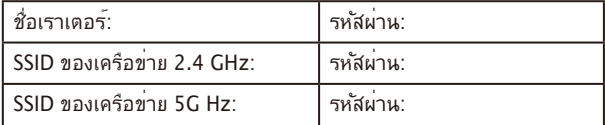

# **คำาถามที่ถามบ่อย ำาถามที่ถามบ่อย**

- 1. สามารถหาข้อมูลเพิ่มเติมเกี่ยวกับเราเตอร์แบบไร้สายได้จากที่ไหน?
	- ไซต์สนับสนุนด้านเทคนิค: https://www.asus.com/ support
	- คุณสามารถขอรับคู่มือผู้ใช้ออนไลน์ได้ที่ https://www.asus.com/support

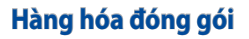

- М Router không dây RT-AX53U **ALT** Adapter AC (điện xoay
- М
- chiều)
- Cáp mạng (RJ-45) **Thướng dẫn khởi động** nhanh

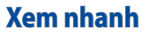

2  $\overline{\overline{3}}$  $\overline{A}$ 

⊕

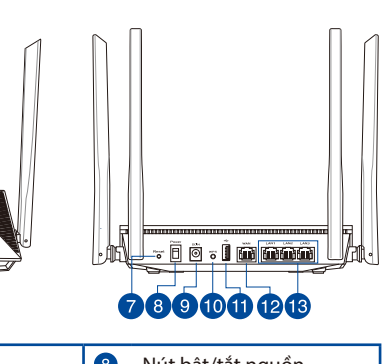

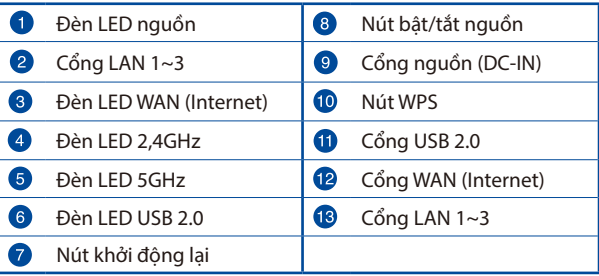

 $\bigoplus$ 

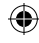

**Tiếng Việt**

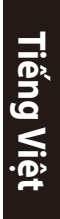

₩

# **Bố trí router không dây ố**

Để truyền tín hiệu không dây tối ưu giữa router không dây và các thiết bị mạng vừa kết nối, đảm bảo bạn:

- Đặt router không dây ở khu vực trung tâm có phạm vị phủ sóng không dây tối đa dành cho các thiết bị mạng.
- Đặt thiết bị cách xa các vật cản kim loại và ánh sáng mặt trời trực tiếp.
- Đặt thiết bị cách xa các thiết bị Wi-Fi 802.11g hoặc 20MHz, thiết bị ngoại vi máy tính 2,4GHz, thiết bị Bluetooth, điện thoại di động, máy biến áp, động cơ công suất cao, ánh sáng huỳnh quang, lò vi sóng, tủ lạnh và các thiết bị công nghiệp khác để phòng tránh nhiễu hoặc mất tín hiệu.
- Luôn cập nhật bằng firmware mới nhất. Truy cập trang web ASUS tại **http://www.asus.com** để tải các cập nhật firmware mới nhất.
- Để đảm bảo tín hiệu không dây tối ưu, hãy định hướng 4 ăngten có không thể tháo rời như minh họa trong bảng vẽ dưới đây.

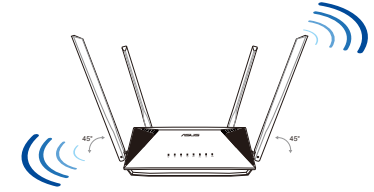

#### **LƯU Ý:**

- Chỉ nên sử dụng adapter kèm theo gói sản phẩm của bạn. Sử dụng các adapter khác có thể làm hỏng thiết bị.
- **Thông số kỹ thuật:**

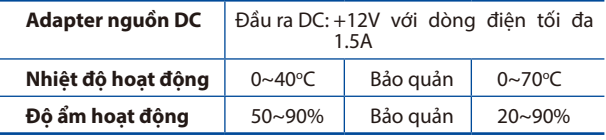

# **Chuẩn bị modem huẩn**

**1. Ngắt cáp nguồn/modem DSL. Nếu có dùng pin dự phòng, hãy tháo pin ra.**

◈

**LƯU Ý:** Nếu đang sử dụng DSL cho internet, bạn cần có tên người dùng/ mật khẩu từ Nhà cung cấp Dịch vụ Internet (ISP) để thiết lập router đúng

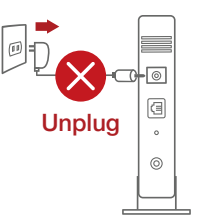

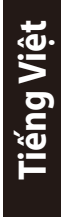

♠

**2. Kết nối modem của bạn với router bằng cáp mạng kèm theo.**

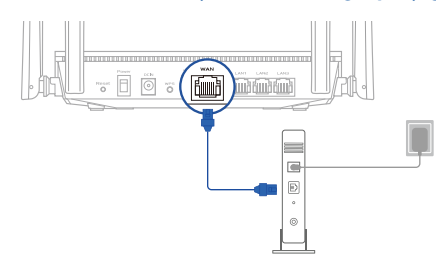

- **3. Bật nguồn modem cáp/DSL.**
- **4. Kiểm tra ánh sáng đèn LED trên modem cáp/DSL để đảm bảo kết nối đang hoạt động.**

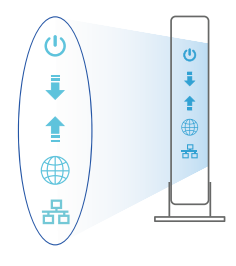

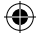

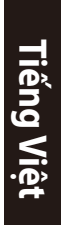

⊕

# **Thiết lập RT-AX53U hiết**

# **Để thiết lập router qua kết nối có dây hoặc không dây.**

⊕

- **A. Kết nối có dây**
- **1. Cắm router vào ổ cắm điện và bật nguồn router. Cắm cáp mạng từ máy tính vào cổng LAN trên router.**

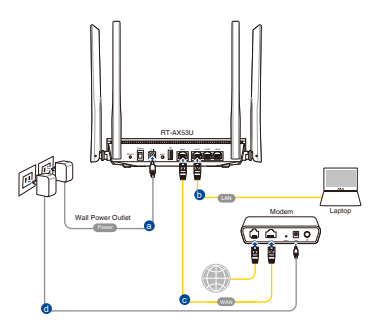

- **2. GUI (giao diện người dùng đồ họa) web sẽ tự động bật lên khi bạn mở trình duyệt web. Nếu nó không tự động bật lên, hãy nhập http://router.asus.com.**
- **3. Thiết lập mật khẩu cho router để ngăn chặn truy cập trái phép.**

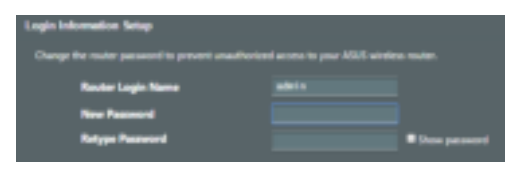

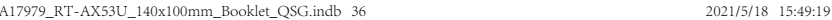

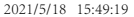

## **B. Kết nối mạng không dây**

**1. Cắm router vào ổ cắm điện và bật nguồn router.** 

⊕

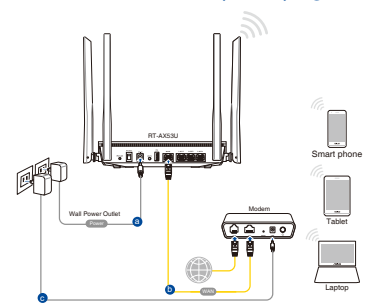

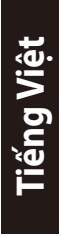

**2. Kết nối với tên mạng (SSID) in trên nhãn sản phẩm ở phần dưới sau router. Để bảo mật mạng tốt hơn, hãy đổi sang SSID duy nhất và gán một mật khẩu.**

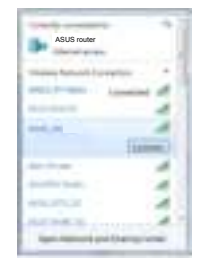

⊕

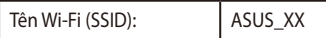

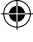

- \* **XX** đề cập đến hai số cuối của địa chỉ MAC. Bạn có thể tìm thấy nó trên nhãn ở phần dưới sau router.
- **3. Bạn có thể chọn Web GUI hoặc ứng dụng ASUS Router để thiết lập router.**
	- **a. Thiết lập Web GUI**
	- **Một khi đã kết nối, GUI web sẽ tự động bật lên khi bạn mở trình duyệt web. Nếu nó không tự động bật lên, hãy nhập http://router.asus.com.**
	- **Thiết lập mật khẩu cho router để ngăn chặn truy cập trái phép.**

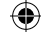

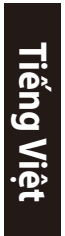

€

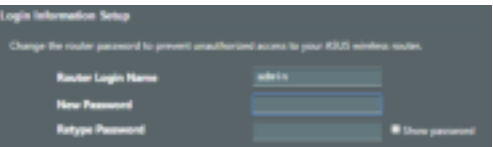

#### **b. Thiết lập ứng dụng**

 **Tải về Ứng dụng ASUS Router để thiết lập router của bạn qua các thiết bị di động.**

- **Bật Wi-Fi trên các thiết bị di động của bạn và kết nối với mạng của RT-AX53U.**
- **Thực hiện theo các hướng dẫn thiết lập Ứng dụng ASUS Router để hoàn tất quy trình thiết lập.**

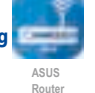

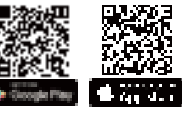

**ASUS Router**

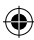

## **Ghi nhớ các cài đặt router không dây của bạn**

**• Ghi nhớ các cài đặt không dây khi bạn hoàn tất thiết lập router.** 

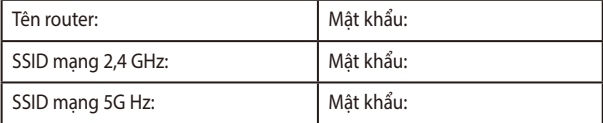

# **Hỏi Đáp**

- 1. Tôi có thể tìm thêm thông tin về router không dây ở đâu?
	- Trang hỗ trợ kỹ thuật: https://www.asus.com/support
	- Bạn có thể truy cập sổ hướng dẫn sử dụng trực tuyến tại https://www.asus.com/support

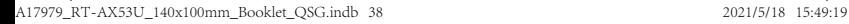

#### **ASUS Recycling/Takeback Services**

ASUS recycling and takeback programs come from our commitment to the highest standards for protecting our environment. We believe in providing solutions for you to be able to responsibly recycle our products, batteries, other components, as well as the packaging materials. Please go to http://csr.asus.com/english/Takeback.htm for the detailed recycling information in different regions.

#### **REACH**

⇔

Complying with the REACH (Registration, Evaluation, Authorisation, and Restriction of Chemicals) regulatory framework, we published the chemical substances in our products at ASUS REACH website at http://csr.asus.com/english/REACH.htm.

#### **Federal Communications Commission Statement**

This device complies with Part 15 of the FCC Rules. Operation is subject to the following two conditions:

- This device may not cause harmful interference.
- This device must accept any interference received, including interference that may cause undesired operation.

This equipment has been tested and found to comply with the limits for a class B digital device, pursuant to part 15 of the FCC Rules. These limits are designed to provide reasonable protection against harmful interference in a residential installation. This equipment generates, uses and can radiate radio frequency energy and, if not installed and used in accordance with the instructions, may cause harmful interference to radio communications. However, there is no guarantee that interference will not occur in a particular installation. If this equipment does cause harmful interference to radio or television reception, which can be determined by turning the equipment off and on, the user is encouraged to try to correct the interference by one or more of the following measures:

- Reorient or relocate the receiving antenna.
- Increase the separation between the equipment and receiver.
- Connect the equipment into an outlet on a circuit different from that to which the receiver is connected.
- Consult the dealer or an experienced radio/TV technician for help.

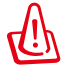

**WARNING!** Any changes or modifications not expressly approved by the party responsible for compliance could void the user's authority to operate the equipment.

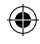

#### **Prohibition of Co-location**

This device and its antenna(s) must not be co-located or operating in conjunction with any other antenna or transmitter.

#### **IMPORTANT NOTE:**

**Radiation Exposure Statement:** This equipment complies with FCC radiation exposure limits set forth for an uncontrolled environment. End users must follow the specific operating instructions for satisfying RF exposure compliance. To maintain compliance with FCC exposure compliance requirement, please follow operation instruction as documented in this manual.

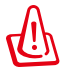

**WARNING!** This equipment must be installed and operated in accordance with provided instructions and the antenna(s) used for this transmitter must be installed to provide a separation distance of at least 21 cm from all persons and must not be co-located or operating in conjunction with any other antenna or transmitter.

#### 安全說明 :

- - 請在溫度為0°C (32°F)至40°C (104°F)之間的環境中使用本產品。
- 請依照產品上的電源功率貼紙説明使用正確的電源變壓器,如果使 用錯誤規格的電源變壓器有可能會造成內部零件的損壞。
- 請勿將產品放置於不平坦或不穩定的表面,若產品的機殼毀損,請聯 絡維修服務人員。
- 請勿在產品上放置其他物品,請勿將任何物品塞入產品內,以避免引 起元件短路或電路損毀。
- 請保持機器在乾燥的環境下使用,雨水、 溼氣、 液體等含有礦物 質將會腐蝕電子線路,請勿在雷電天氣下使用數據機。
- 請勿堵塞產品的涌風孔,以避免因散熱不良而導致系統過熱。
- 請勿使用破損的電源線,附件或其他周邊產品。
- 如果電源已毀損,請不要嘗試自行修復,請將其交給專業技術服務 人員或經銷商來處理。
- 為了防止電擊風險,在搬動主機之前,請先將電源線插頭暫時從電 源插座上拔除。

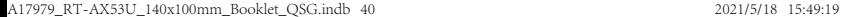

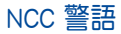

經型式認證合格之低功率射頻電機,非經許可,公司、商號或使 用者均不得擅自變更頻率、加大功率或變更原設計之特性及功 能。

♠

低功率射頻電機之使用不得影響飛航安全及干擾合法通信;經發 現有干擾現象時,應立即停用,並改善至無干擾時方得繼續使 用。

前項合法通信,指依電信法規定作業之無線電通信。

低功率射頻電機須忍受合法通信或工業、科學及醫療用電波輻射 性電機設備之干擾。

「產品之限用物質含有情況」之相關資訊,請參考下表:

|                                        | 限用物質及其化學符號 |      |      |             |       |        |
|----------------------------------------|------------|------|------|-------------|-------|--------|
| 單元                                     | 鉛          | 汞    | 鎘    | 六價銘         | 多溴聯苯  | 多溴二苯醚  |
|                                        | (Pb)       | (Hg) | (Cd) | $(Cr^{+6})$ | (PBB) | (PBDE) |
| 印刷電路板及電子組件                             |            |      |      | €           |       |        |
| 結構組件 (金屬 / 塑膠                          | ( )        |      |      | C           | Ω     |        |
| 其他組件 (如天線/指                            | ◯          |      |      | ∩           | ∩     |        |
| 示燈/連接線)                                |            |      |      |             |       |        |
| 其他及其配件(如電源                             | ∩          |      |      | ∩           |       |        |
| 供應器)                                   |            |      |      |             |       |        |
| 係指該項限用物質之百分比含量未超出百分比含量基準值。<br>備考1. "○" |            |      |      |             |       |        |
| 備考2."-"係指該項限用物質為排除項目。                  |            |      |      |             |       |        |

#### DFS 警語

操作在 5.15~5.35/5.47~5.85GHz 之無線資訊傳輸設備 (802.11a/ac 產品 ),應避免影響附近雷達系統之操作。

#### MPE

⊕

本產品電磁波曝露量 (MPE) 標準值  $1$ mW/cm $^2$ , 送測產品實測值為  $0.938$ mW/cm<sup>2</sup>,建議使用時至少距離人體 20cm。

品名: RT-AX53U 無線雙頻路由器

產品規格: 12Vdc, 1.5A

#### 华硕的联络信息

华硕电脑(上海)有限公司 ASUSTEK COMPUTER (SHANGHAI) CO., LTD(中國)

企

#### 市場信息

地址:上海市闵行区金都路 5077 号 電話:+86-21-54421616 傳真:+86-21-54420088 互聯網:https://www.asus.com.cn/

#### 技術支持

電話:400-620-6655 電子郵件:https://vip.asus.com/VIP2/Services/ TechQuery?lang=zh-cn

#### 华硕电脑公司 ASUSTeK COMPUTER INC. (亚大地区)

#### 市场信息

⊕

地址:台北市北投区立德路15号1楼 電話:+886-2-2894-3447 傳真:+886-2-2890-7798 電子郵件:info@asus.com.tw 互聯網:https://www.asus.com/tw

#### 技術支持

電話:+86-21-38429911 傳真:+86-21-58668722,ext.9101# 在線支持:https://www.asus.com/tw/support/

#### **Manufacturer: ASUSTeK Computer Inc.**

Tel: +886-2-2894-3447 Address: 1F., No. 15, Lide Rd., Beitou Dist., Taipei City

112, Taiwan

華碩電腦股份有限公司

電話:+886-2-2894-3447

地址:台灣台北市北投區立德路15號

42

# **Networks Global Hotline Information**

 $\bigoplus$ 

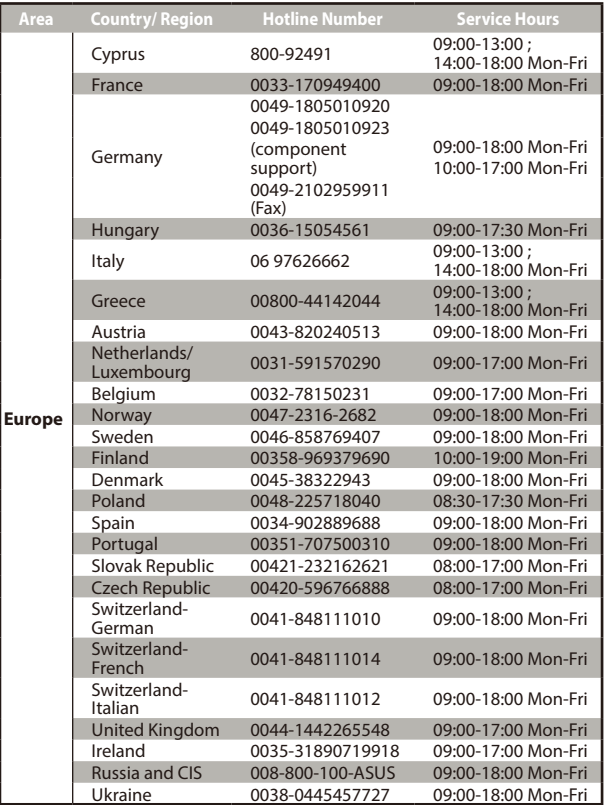

A17979\_RT-AX53U\_140x100mm\_Booklet\_QSG.indb 43 17979\_RT-AX53U\_140x100mm\_Booklet\_QSG.indb 2021/5/18 15:49:20 021/5/18

⊕

# **Networks Global Hotline Information**

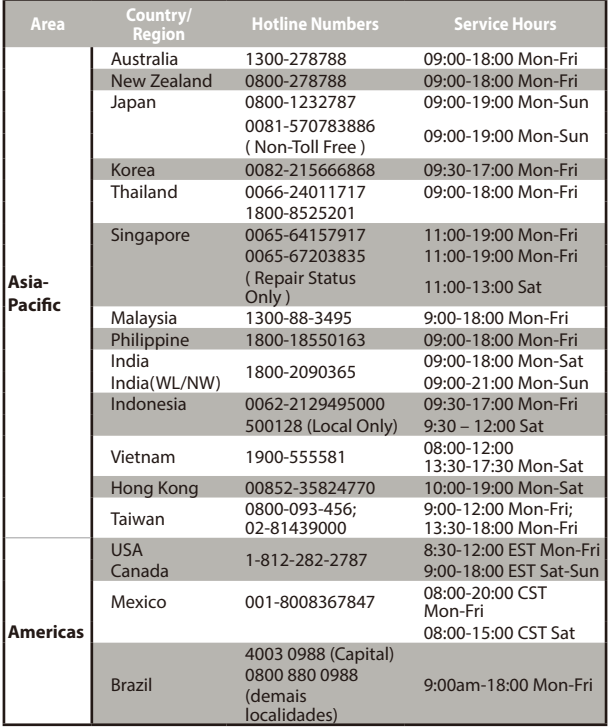

 $\bigoplus$ 

 $\bigoplus$ 

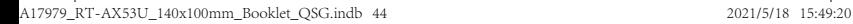

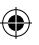

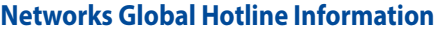

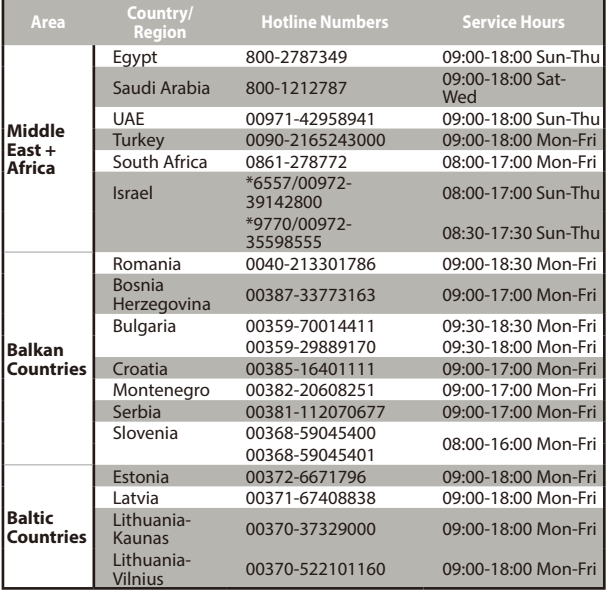

 $\bigoplus$ 

#### **NOTES:**

⊕

- UK support e-mail: **network\_support\_uk@asus.com**
- For more information, visit the ASUS support site at: **https://www.asus.com/support/**

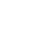

♠

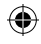

#### **CE statement**

#### **Simplified EU Declaration of Conformity**

ASUSTek Computer Inc. hereby declares that this device is in compliance with the essential requirements and other relevant provisions of Directive 2014/53/EU. Full text of EU declaration of conformity is available at https://www.asus.com/Networking-IoT-Servers/WiFi-Routers/ASUS-WiFi-

Routers/RT-AX53U/HelpDesk\_Declaration/.

#### **Declaration of Conformity for Ecodesign directive 2009/125/EC**

Testing for eco-design requirements according to (EC) No 1275/2008 and (EU) No 801/2013 has been conducted. When the device is in Networked Standby Mode, its I/O and network interface are in sleep mode and may not work properly. To wake up the device, press the WPS button.

This equipment complies with EU radiation exposure limits set forth for an uncontrolled environment. This equipment should be installed and operated with minimum distance 31 cm between the radiator & your body. All operational modes:

2.4GHz: 802.11b, 802.11g, 802.11n (HT20), 802.11n (HT40), 802.11ac (VHT20), 802.11ac (VHT40), 802.11ax (HE20), 802.11ax(HE40)

5GHz: 802.11a, 802.11n (HT20), 802.11n (HT40), 802.11ac (VHT20), 802.11ac (VHT40), 802.11ac (VHT80), 802.11ax (HE20), 802.11ax(HE40), 802.11ax (HE80)

The frequency, mode and the maximum transmitted power in EU are listed below:

2400-2483.5MHz(1-13): OFDM: 19.84dBm; CCK:19.76dBm 5150-5250MHz (36-48): 22.81dBm

5250-5350MHz (52-64): 22.79dBm 5470-5725MHz (100-140): 28.81dBm

The device is restricted to indoor use only when operating in the 5150 to 5350 MHz frequency range. The adapter shall be installed near the equipment and shall be easily accessible.

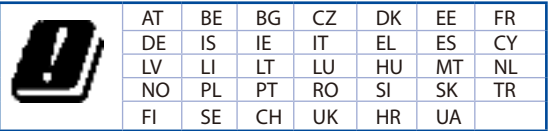

## **Safety Notices afety**

- Use this product in environments with ambient temperatures between 0°C(32°F) and 40°C(104°F).
- Refer to the rating label on the bottom of your product and ensure your power adapter complies with this rating.
- DO NOT place on uneven or unstable work surfaces. Seek servicing if the casing has been damaged.
- DO NOT place or drop objects on top and do not shove any foreign objects into the product.
- DO NOT expose to or use near liquids, rain, or moisture. DO NOT use the modem during electrical storms.
- DO NOT cover the vents on the product to prevent the system from getting overheated.
- DO NOT use damaged power cords, accessories, or other peripherals.
- If the Adapter is broken, do not try to fix it by yourself. Contact a qualified service technician or your retailer.
- To prevent electrical shock hazard, disconnect the power cable from the electrical outlet before relocating the system.
- DO NOT mount this equipment higher than 2 meters.

#### **India RoHS**

This product complies with the "India E-Waste (Management) Rules, 2016" and prohibits use of lead, mercury, hexavalent chromium, polybrominated biphenyls(PBBs) and polybrominated diphenyl ethers (PBDEs) in concentrations exceeding 0.1 % by weight in homogenous materials and 0.01 % by weight in homogenous materials for cadmium, except for the exemptions listed in Schedule II of the Rule.

 $\bigoplus$ ⊕  $\bigoplus$ 48 ⊕